#### Easy + Care **GETTING REGISTERED FOR COLORAD EASYCARE COLORADO** Need Care? Connect Now.

# Once your provider submits your information to EasyCare Colorado:

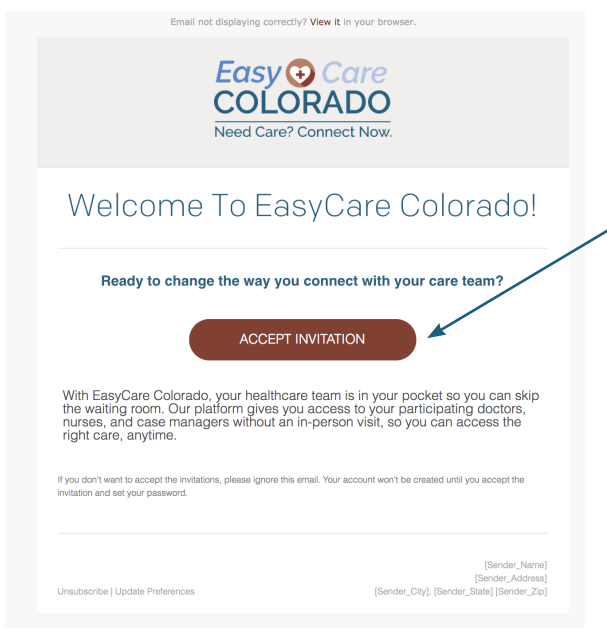

You will receive this email inviting you to enroll in EasyCare Colorado. If you don't see the email in your inbox, be sure to check your SPAM flter.

To accept the invitation, click on the red *ACCEPT INVITATION*  button.

This will open the registration page in your internet browser.

# On the registration page:

You will see the form to the right; some of the felds have already been flled in with information provided by your healthcare team.

Double check that this information is correct before moving on to the other felds. If the information is not correct, update it in the boxes. Remember, all felds must be flled in.

Note that the password you select must be longer than 8 characters, include a number, at least one upper and lower case letter and a special character such as ~`!@#\$%^&\*()\_-+={}[]|;:,./?

Make sure you type the exact same password in the confrmation box.

Don't forget to click this box to agree to the Terms of Use.

Click *GET STARTED*. It's that easy, you're ready to get started on EasyCare Colorado! <

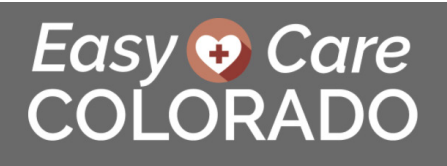

Please take a few moments to complete this short registration form

**FIRST NAME** Jane **LAST NAME**  $D^{\alpha}$ GENDER Female **DATE OF BIRTH**  $\frac{1}{2}$  March  $\bullet$  4 1921  $\ddot{\bullet}$ **ZIP CODE ASSWORD CONFIRMATION** I HAVE READ AND AGREE TO THE TERMS OF USE **GET STARTED** 

### Download the app to your smart phone or tablet:

Once your registration is complete, make sure you can access EasyCare Colorado from anywhere by downloading the app to your mobile device.

**On an Android Device:** Go to the Google Play Store App and search for "EasyCareColorado" it's important you type it out as one word.

**On an Apple Device:** Go to the App Store App and search for "EasyCareCO" it's important you type it out as one word.

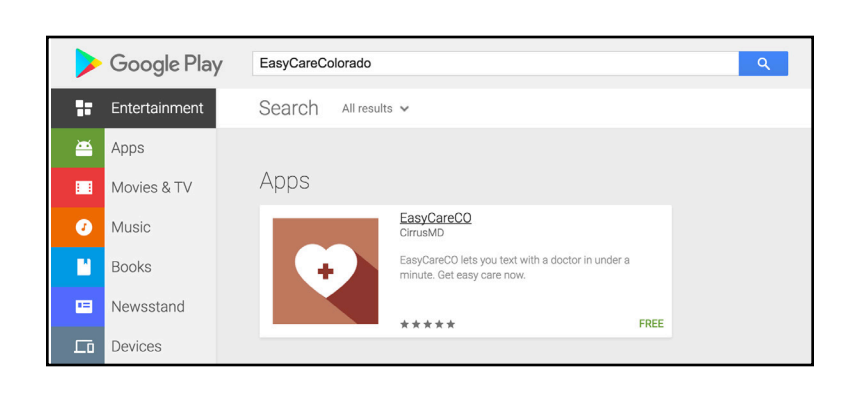

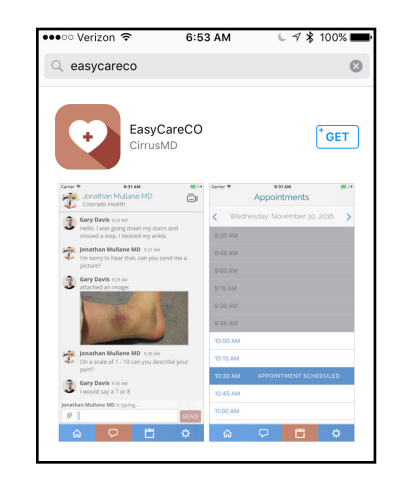

#### Logging in to the app on your smart phone or tablet:

The frst time you log into the app on your mobile device, you will use the same email and password you used to register your account.

Then the app will ask you to set up a four (4) digit code which will make accessing the platform easier in the future. Make sure your code is easy to remember!

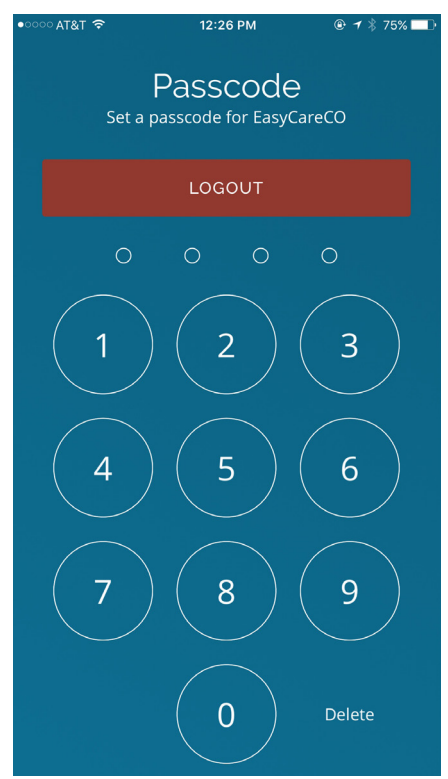